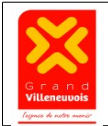

Saisie par Voie Électronique des demandes Page 1 / 14

Le Guichet de l'urbanisme de la CA du Grand Villeneuvois permet de déposer par voie électronique les demandes d'autorisation et de certificat d'urbanisme, concernant l'ensemble des communes membres de la CAGV.

La présente notice a pour objet de faciliter votre connexion au Guichet et son utilisation, ainsi que le dépôt et le suivi de l'instruction des dossiers saisis par voie électronique. Elle a été conçue dans un premier temps à partir de cas simples et sera complétée par la suite.

#### **Si vous rencontrez des difficultés, n'hésitez pas à contacter :**

- le secrétariat (en charge de l'urbanisme) de la Mairie, où se situe le projet,
- le pôle urbanisme de la CA du Grand Villeneuvois au 0553496680.

## **Sommaire :**

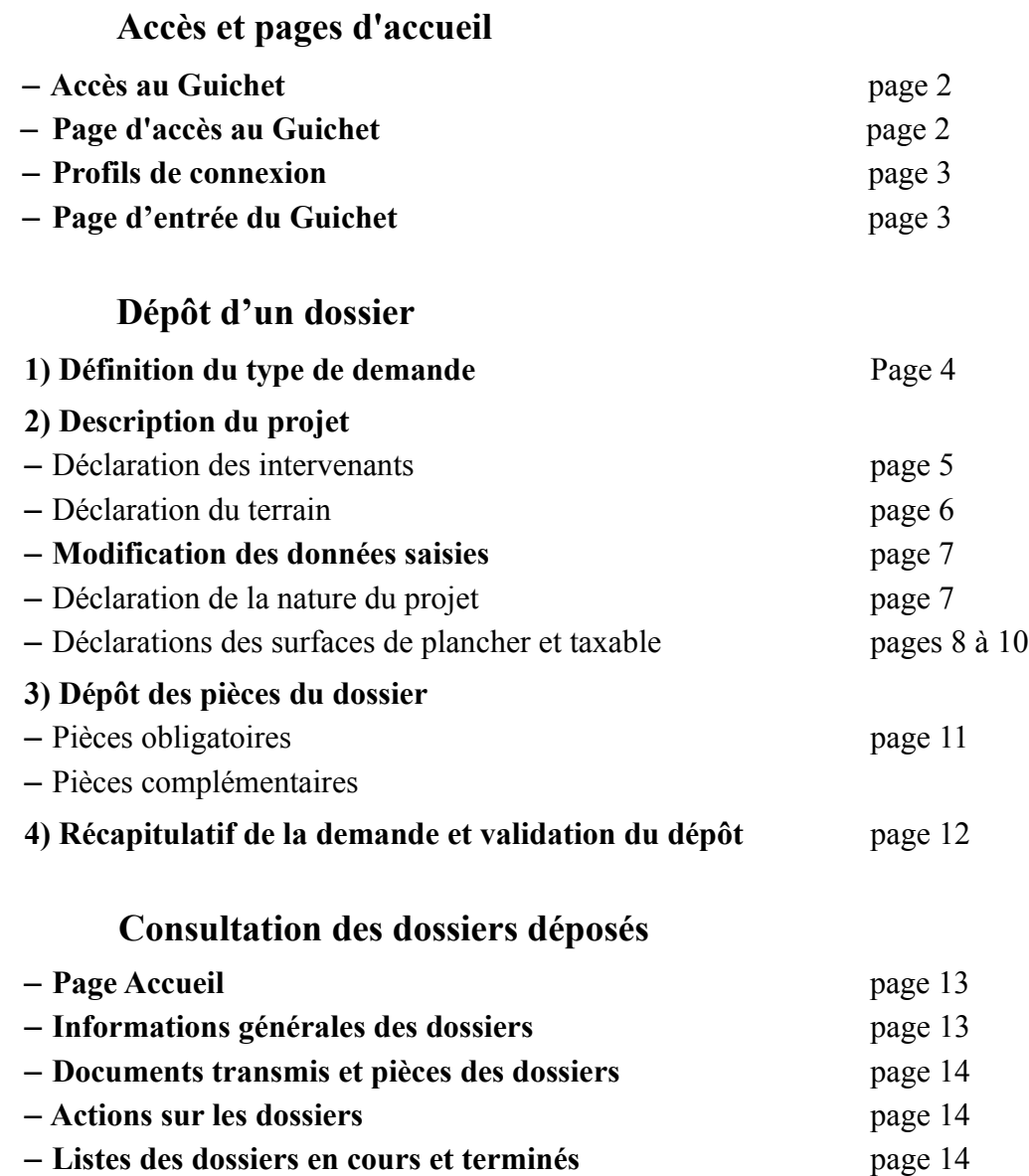

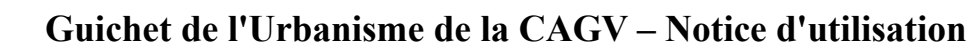

Saisie par Voie Électronique des demandes Page 2 / 14

### **Accès au Guichet**

**- Accès à la page d'accueil du Guichet par le lien internet suivant** : <https://gd-villeneuvois.geosphere.fr/guichet-unique>

## **Page d'accès au Guichet**

**- Outil permettant de définir le type de dossier en fonction du projet** 

Cliquer sur Quel dossier pour mon projet ? Puis cliquer sur le type de projet /

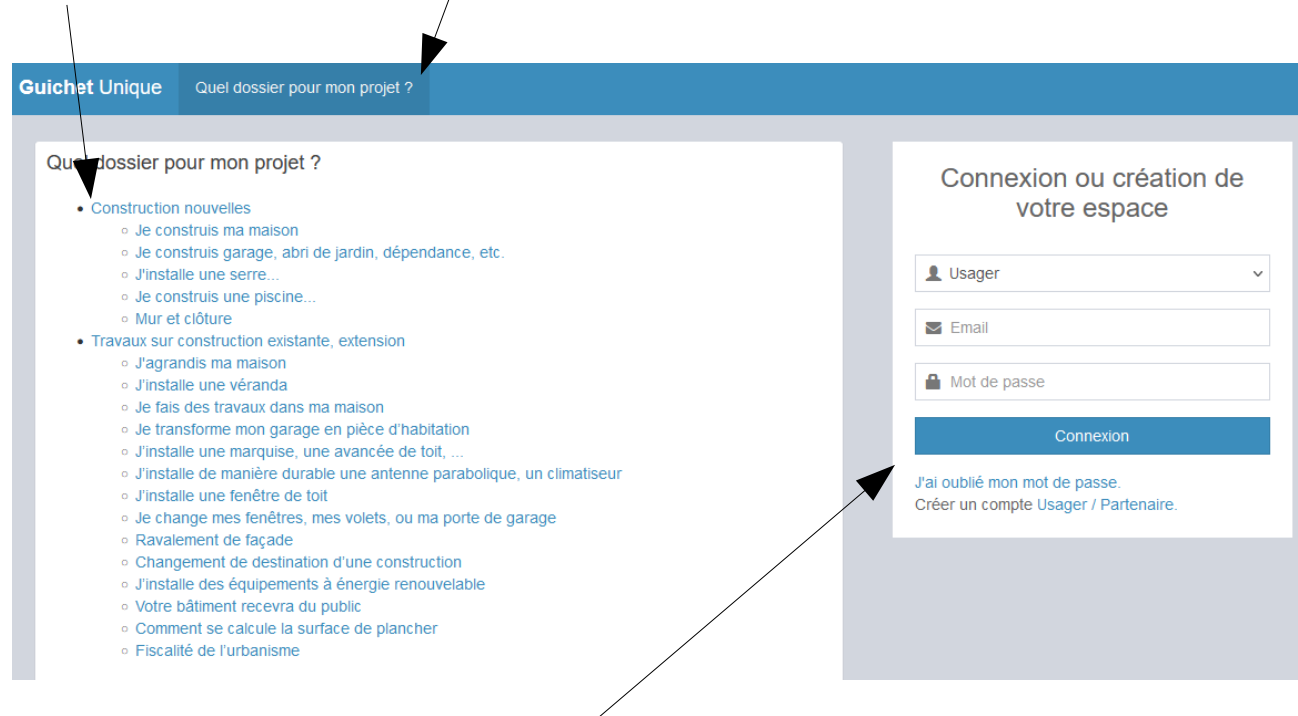

**- Fenêtre de connexion**

#### **Pour accéder à l'espace de dépôt et de suivi des demandes** d'urbanisme :

- Choisir un type de profil (voir ci-dessous : Profils de connexion)
- Préciser l'identifiant et le mot de passe personnels
- Ou créer un compte utilisateur.

**Complexité des mots de passe :** Ils doivent comprendre au moins 8 caractères, une majuscule, une minuscule, une lettre et un chiffre.

#### **Profils de connexion :**

#### **Deux profils différents : Partenaire / Usager**

- Si vous êtes un professionnel déposant fréquemment des dossiers sur les communes de la
- CAGV, vous pouvez choisir le profil Partenaire,
- Sinon, choisir le profil Usager.

Le profil Partenaire nécessite une validation par la CAGV pour la création du compte, mais il permet de déposer des dossiers non finalisés.

**Pour le profil Usager, l'identifiant de connexion sera obligatoirement votre adresse mail, à laquelle seront envoyées les informations (récépissé de dépôt, courrier d'instruction...).**

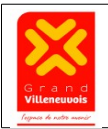

Saisie par Voie Électronique des demandes Page 3 / 14

## **Page d'entrée du Guichet**

#### **- Boutons actions** :

- **Accueil** : Consultations des demandes précédemment déposées par l'utilisateur (voir page 13)
- **Déposer** : Création du dossier à déposer (voir bas de page et pages suivantes)
- Brouillons : Enregistrement des dossiers en cours de création (voir également en bas de page)
- En cours : Liste des dossiers déposés par l'utilisateur, qui sont en cours d'instruction ou de travaux
- Terminés : Liste des anciens dossiers déposés par l'utilisateur

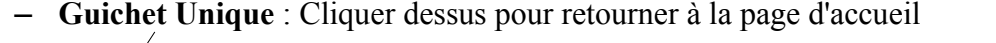

– Possibilité de sélectionner une **commune par défaut** pour l'utilisateur (présélection pouvant être modifiée)

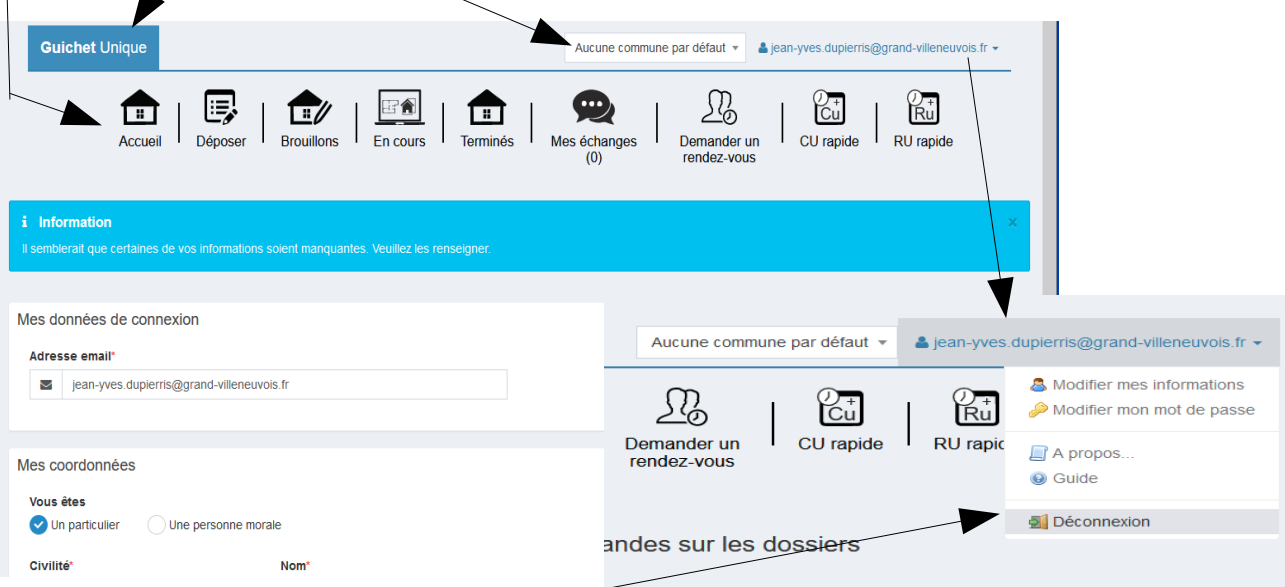

- Gestion du compte et informations

Modification des informations personnelles de l'utilisateur

Modification du mot de passe

Guide d'utilisation du guichet

**Déconnexion** : A utiliser pour fermer la session

#### **- Dépôt des dossiers** (voir pages suivantes) :

**Pour pouvoir déposer un dossier, dans le cas du profil Usager,** le dossier devra comporter à minima :

– L'ensemble des informations obligatoires de l'imprimé de demande (le cas échéant, message d'erreur lors de la validation à effectuer en fin de chaque page),

– Un fichier informatique pour les différentes pièces obligatoires du dossier (voir page 11).

#### **- Brouillons :**

Les dossiers en cours de création, qui ne sont pas menés à terme, sont enregistrés dans les brouillons et peuvent être repris ou supprimés.

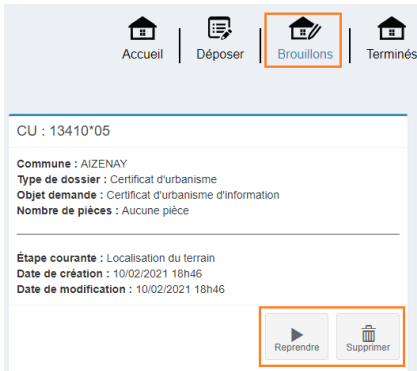

Saisie par Voie Électronique des demandes Page 4 / 14

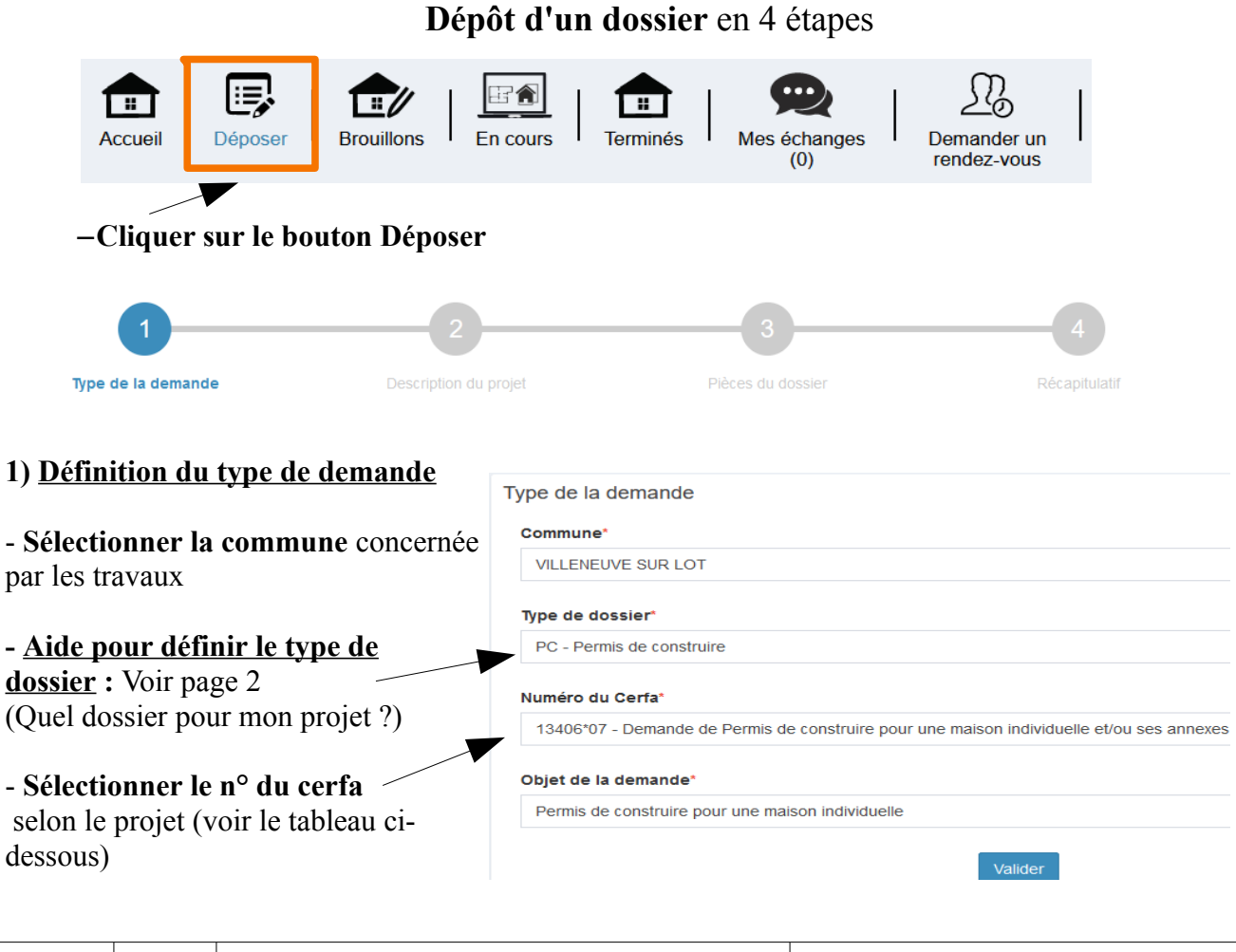

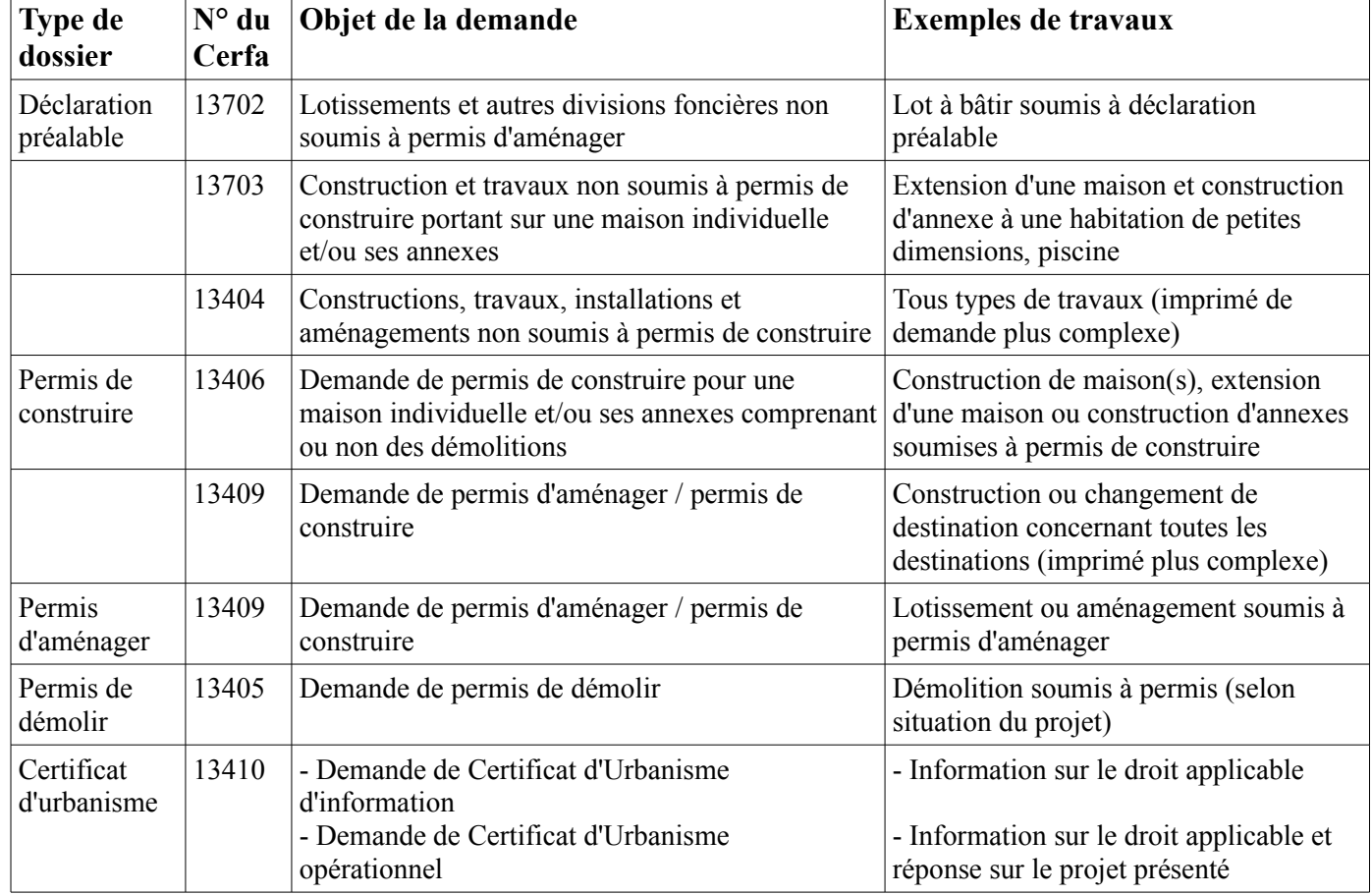

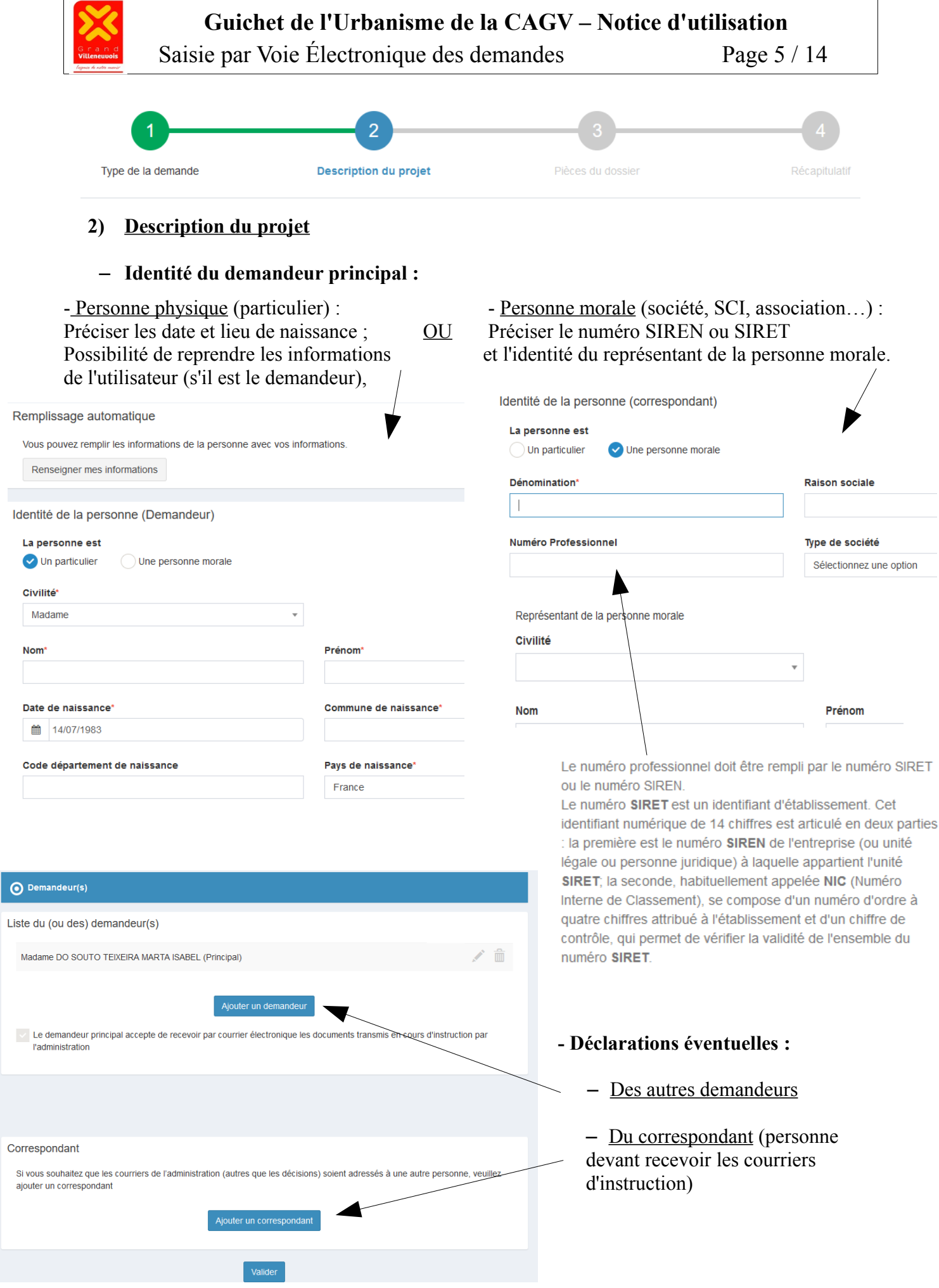

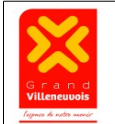

Saisie par Voie Électronique des demandes Page 6 / 14

#### – **Déclaration du terrain :**

**La demande doit être déposée sur l'unité foncière** : ensemble des parcelles contiguës appartenant au même propriétaire.

Préciser le cas échéant si le projet concerne une partie de la ou des parcelles (et la surface concernée)

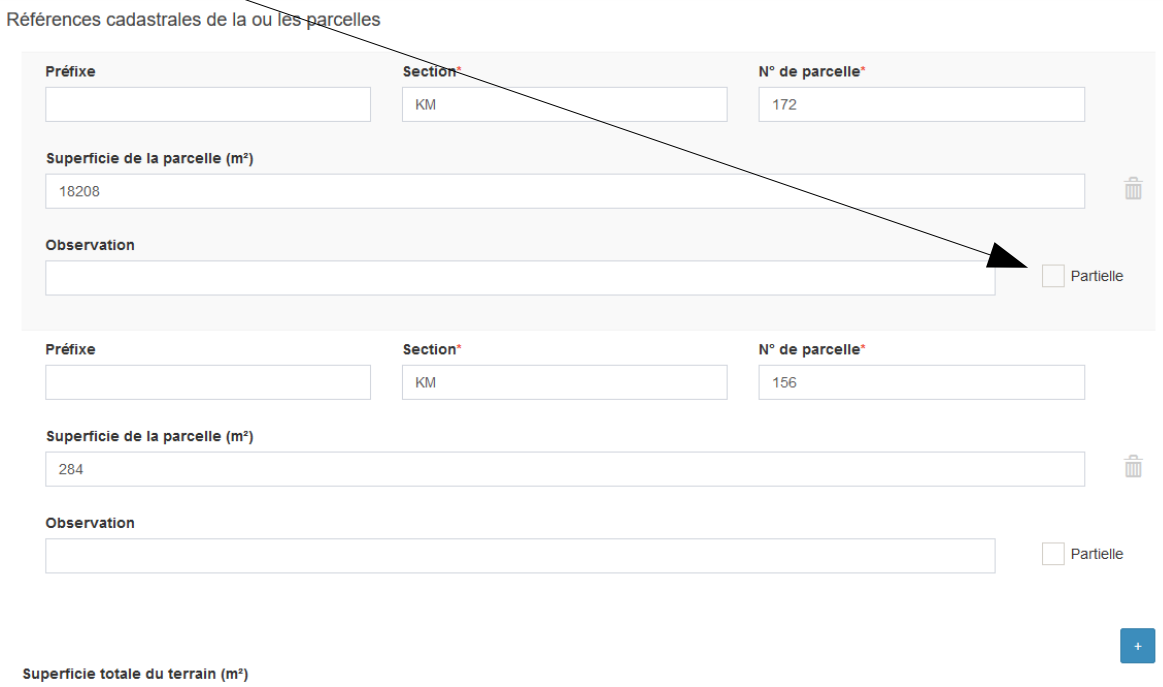

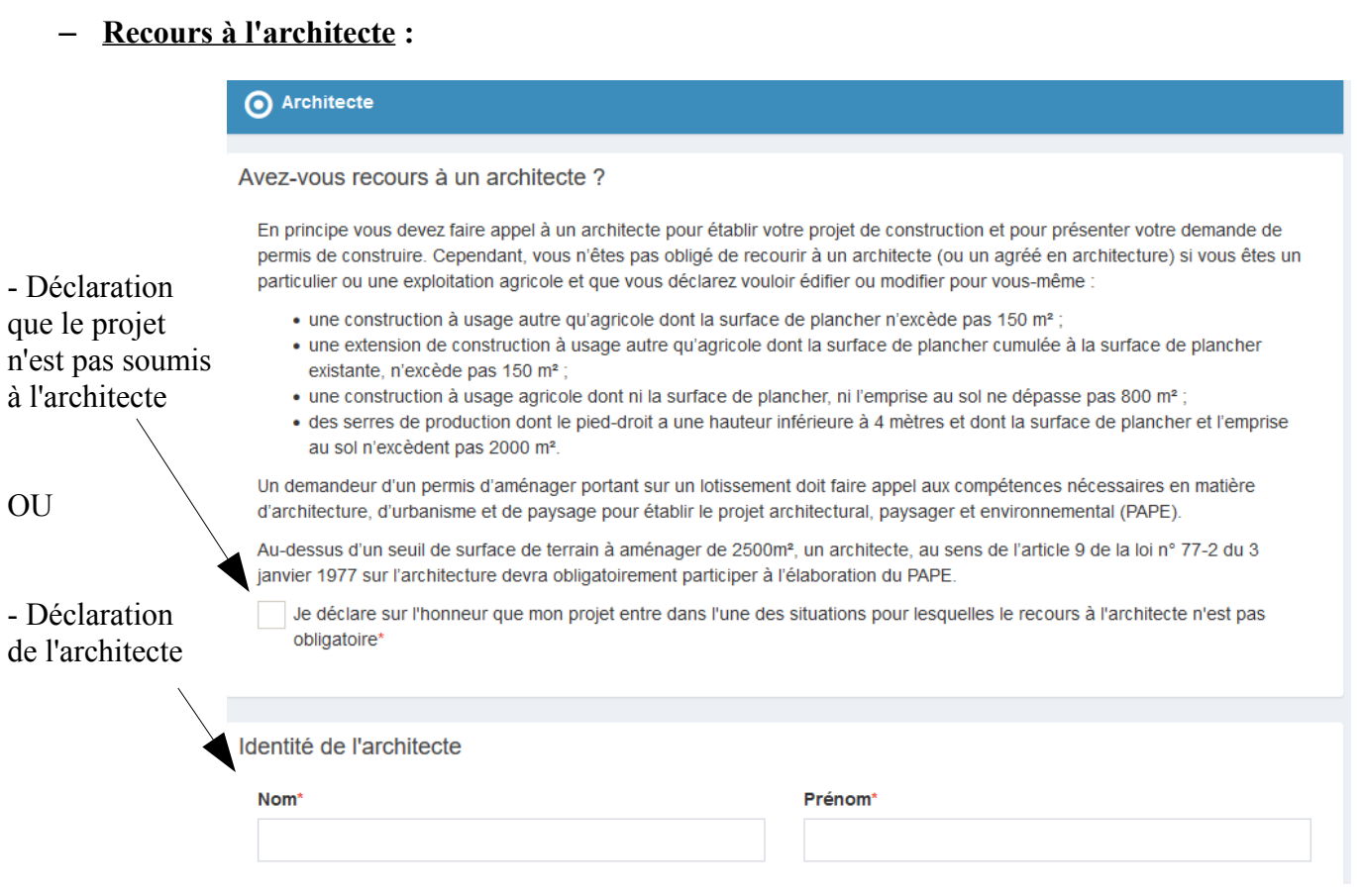

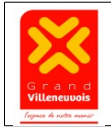

Saisie par Voie Électronique des demandes Page 7 / 14

#### – **Modifications des données saisies**

**A chaque fin d'étape**, il est possible de modifier les données saisies lors des étapes précédentes

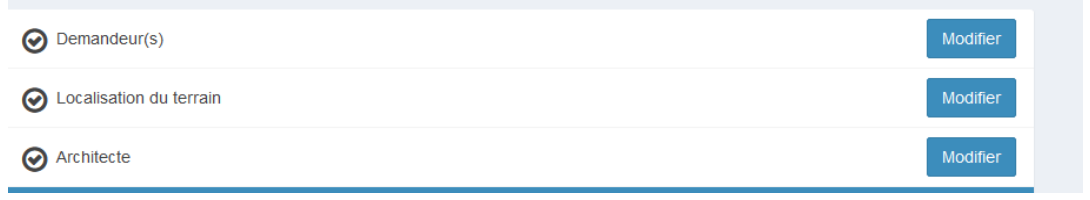

#### – **Déclaration de la nature du projet** (exemple pour un PC maison individuelle)

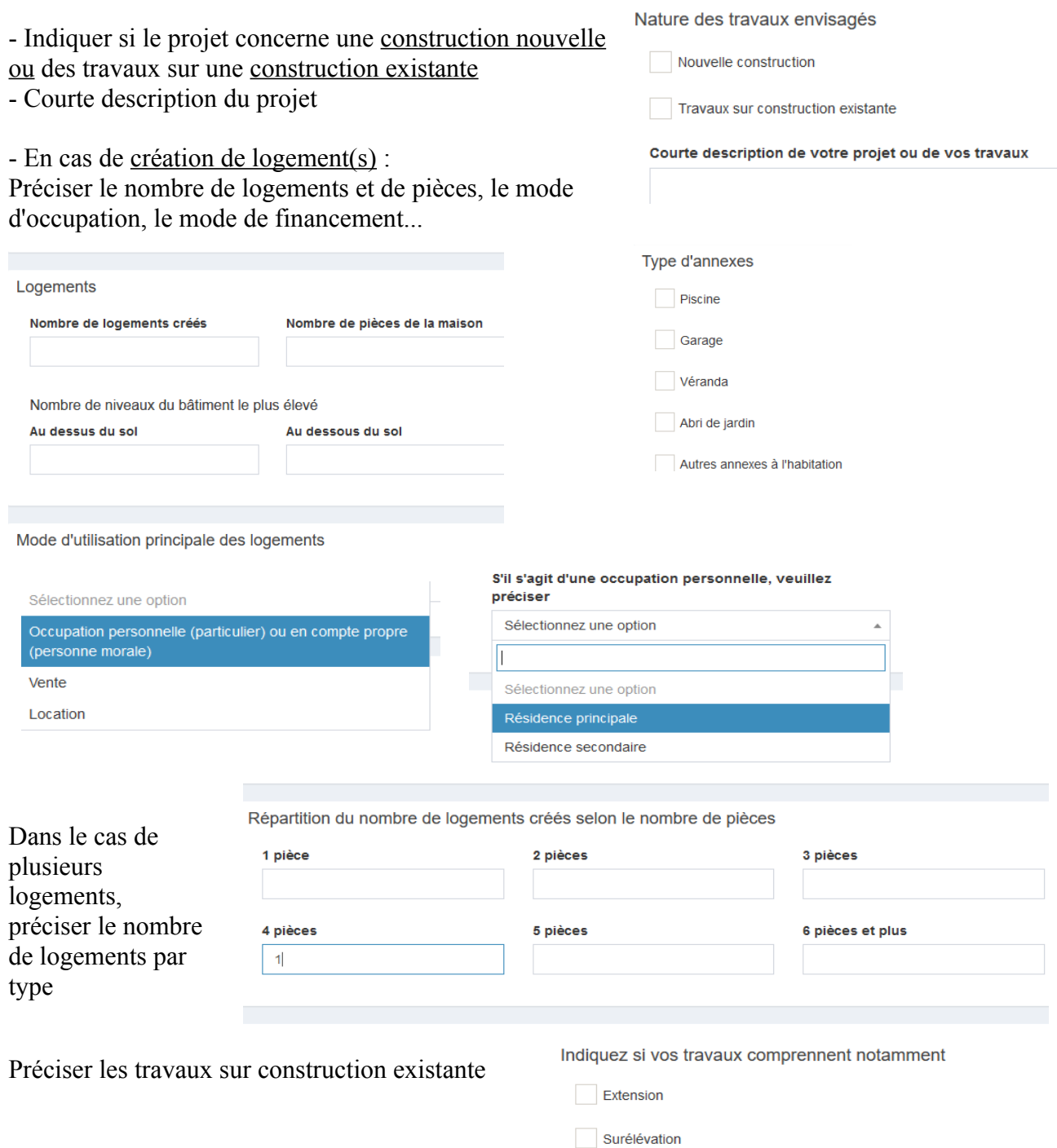

Création de niveaux supplémentaires

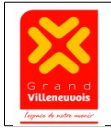

Saisie par Voie Électronique des demandes Page 8 / 14

#### – **Déclaration des surfaces de plancher**

Remplir les surfaces de plancher dans les cases concernées, en fonction :

- des colonnes selon qu'il s'agisse de surfaces existantes, créées, supprimées,
- des lignes selon la destination et la sous-destination concernée.

Exemple pour la construction d'une maison sur un terrain nu : indiquer la surface de plancher (voir définition ci-dessous) dans la case correspondant à la colonne Surface créée et à la ligne Logement. Voir également les 3 autres exemples indiqués sous le tableau.

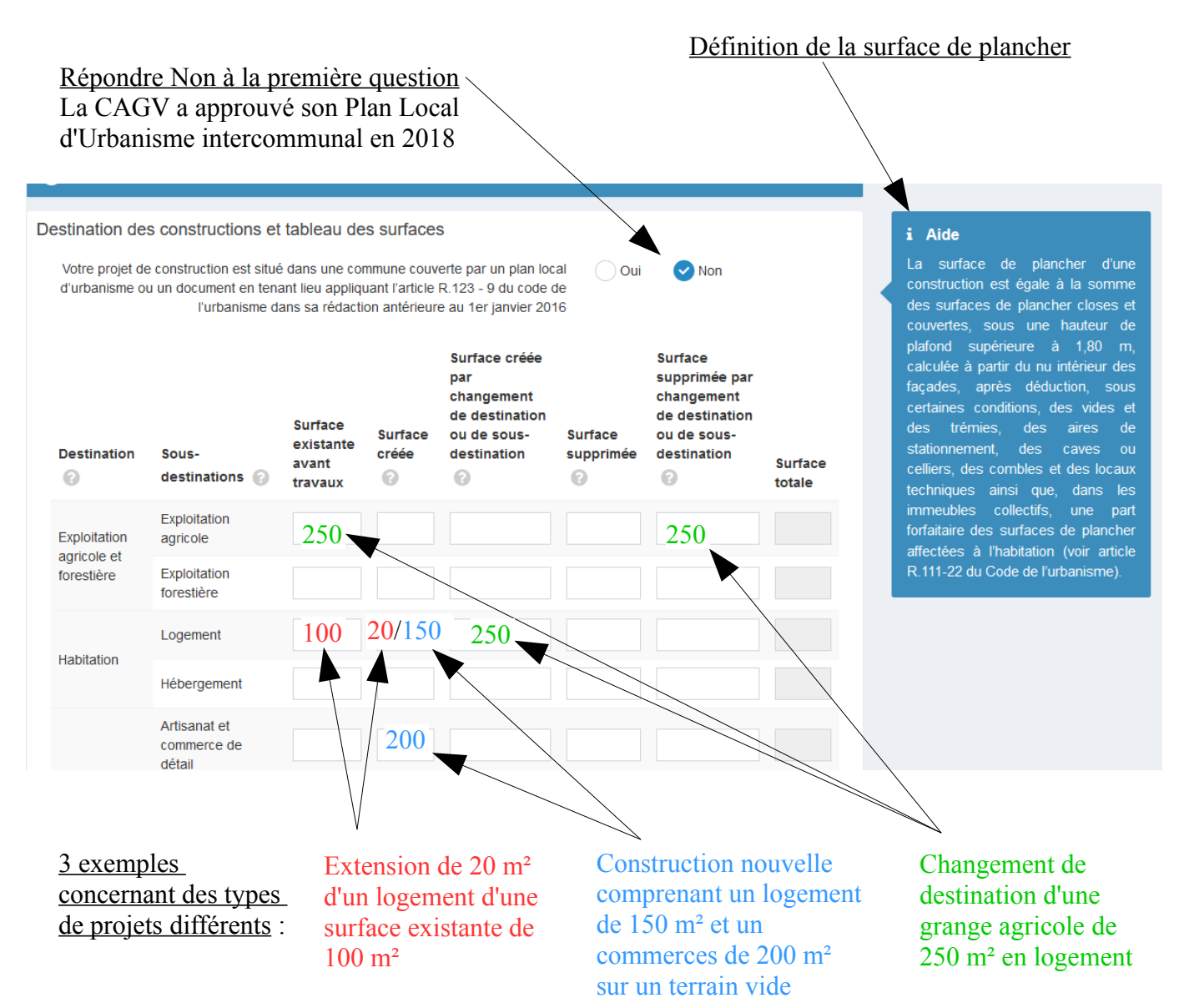

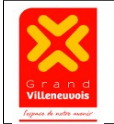

Saisie par Voie Électronique des demandes Page 9 / 14

#### – **Démolition et Participation pour Voirie et Réseaux (PVR)** :

Se renseigner auprès de la commune ou du pôle urbanisme de la CAGV pour savoir si le terrain est concerné par l'obligation de déclarer les démolitions ou situé dans un secteur de PVR

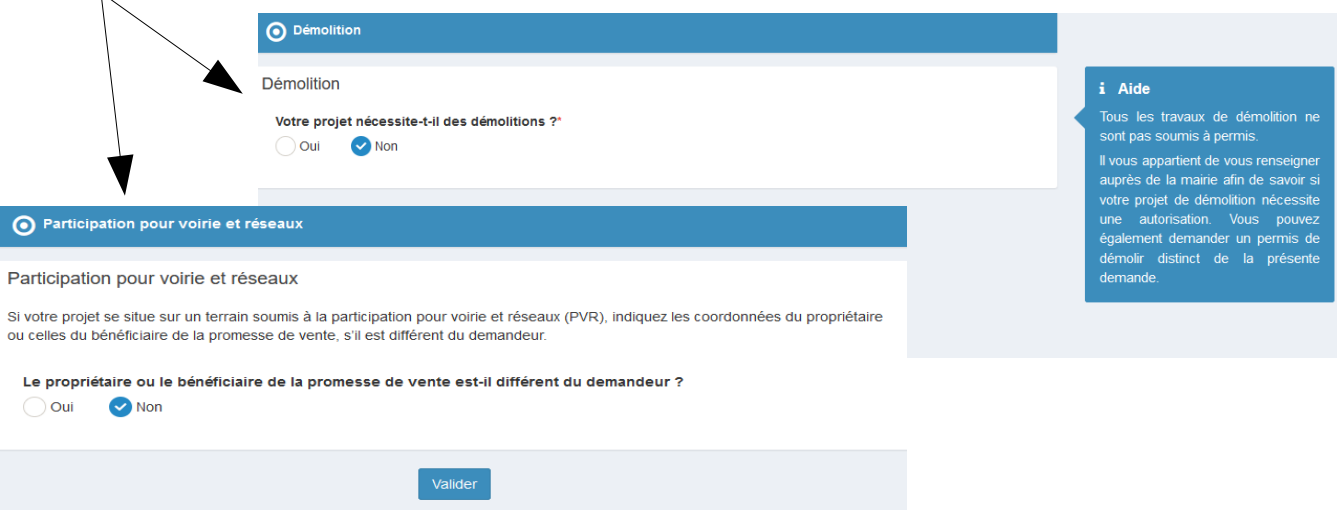

#### – **Déclaration des surfaces taxables**

Définition de la surface taxable = Surface de plancher (voir page précédente) + surface des locaux clos et couverts affectée au stationnement des véhicules

- Déclarer les surfaces taxables totales créées

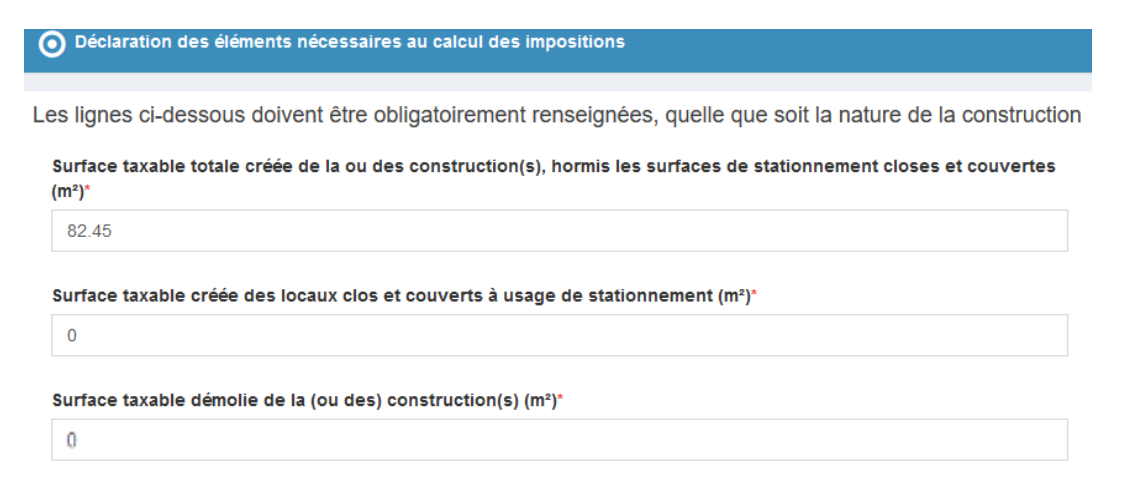

- En cas de création de logement(s), déclarer les surfaces créées, les modes de financements et la ventilation du nombre de pièces

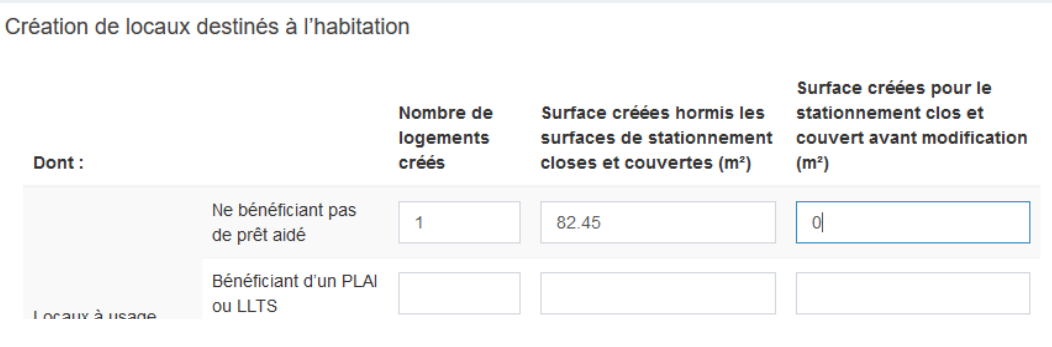

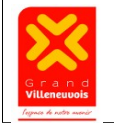

Saisie par Voie Électronique des demandes Page 10 / 14

- En cas d'extension de logement(s) existant(s) ou de création d'annexe(s), déclarer les surfaces existantes, démolies, le nombre de logements existants et après travaux, le mode de financement

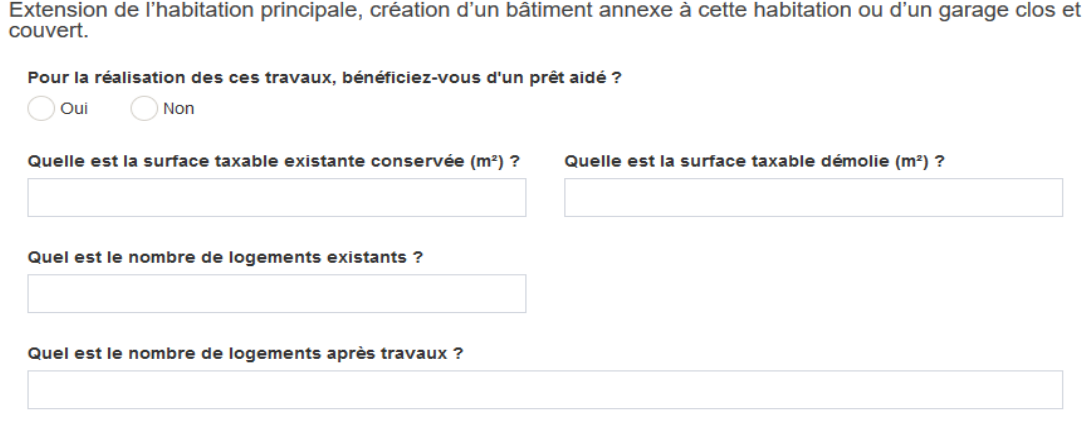

- Autres éléments à déclarer : les places de stationnements créées (hors de bâtiments clos et couverts), les surfaces des bassins des piscines...

- Les terrassements : Le projet est soumis à la redevance d'archéologie préventive si celui-ci nécessite des terrassements (d'au moins 50 cm) pour par exemple les fondations, la création de niveau ou de piscine enterrés...

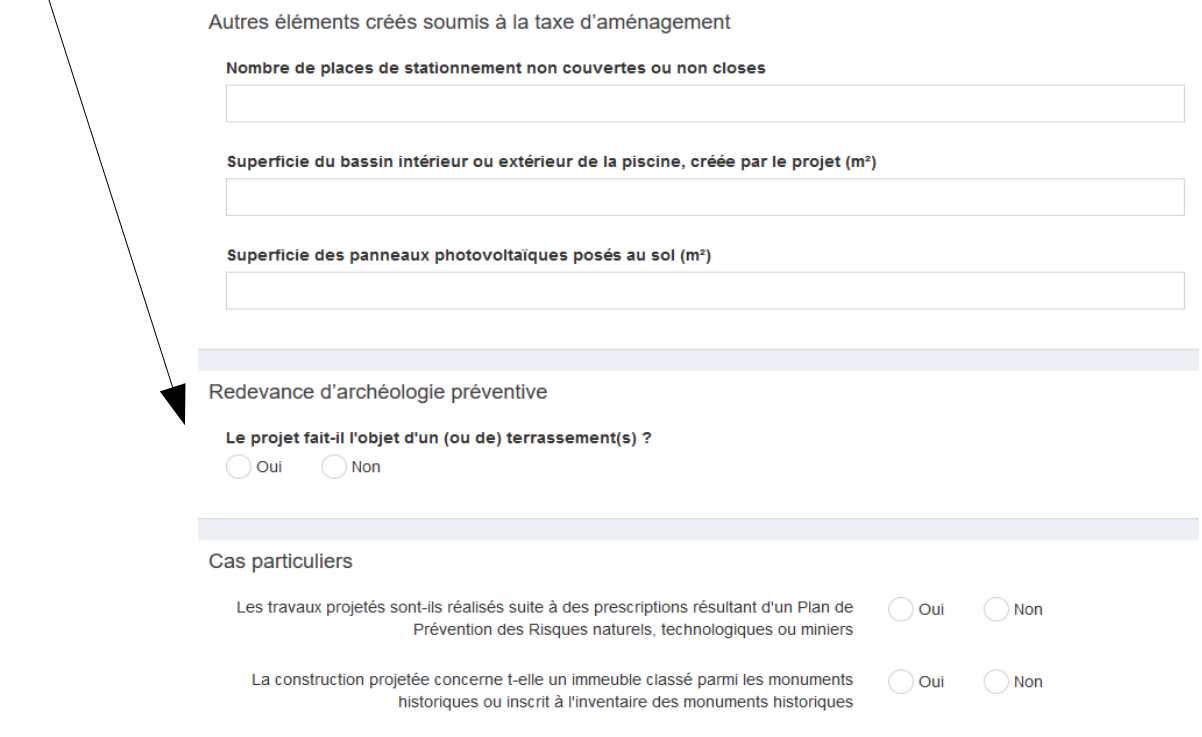

- Aucune commune de la CAGV n'est concernée par le Versement de Sous-Densité :

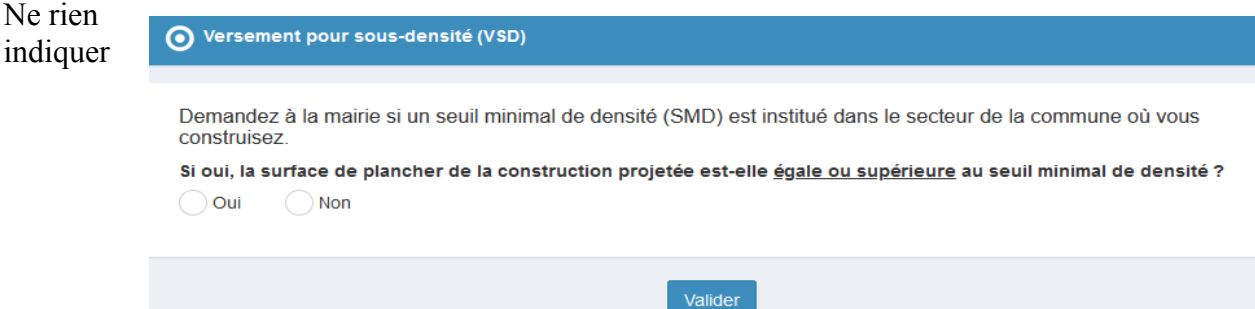

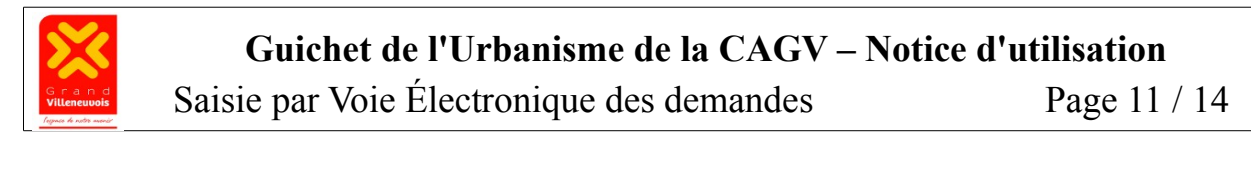

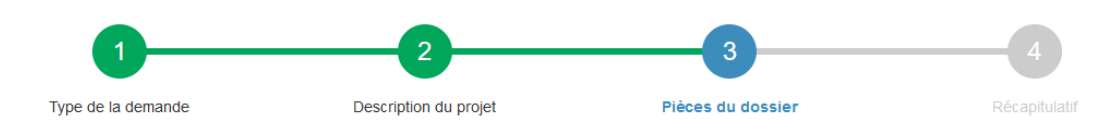

#### **3) Dépôt des pièces du dossier**

- **Ajouter un ou plusieurs fichier(s) pour chacune des pièces obligatoires,** qui sont listées selon le type de demande effectuée.

**En cliquant sur la touche Ajouter un fichier**, votre explorateur de fichiers s'ouvre, pour vous permettre de choisir le fichier que vous avez préparé.

Exemple : Pièces obligatoires pour un permis de construire pour maison individuelle et ses annexes

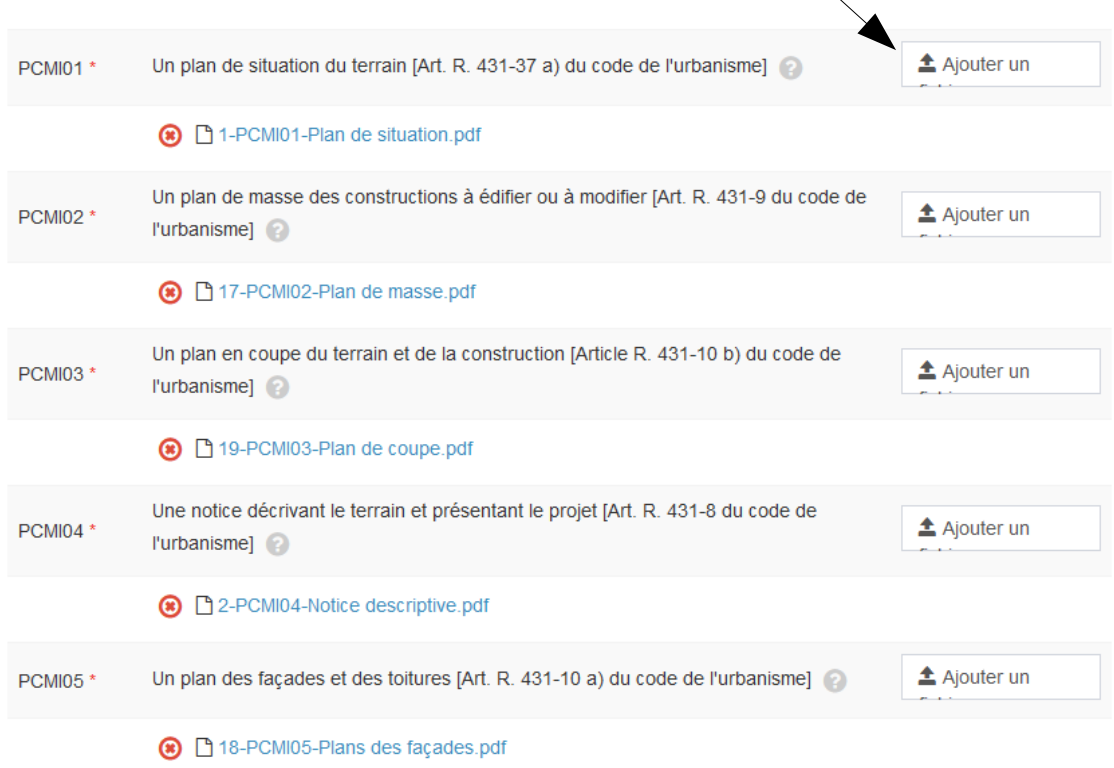

Vous pouvez **au maximum** déposer **6 fichiers par pièce**. Chaque fichier ne doit pas dépasser la taille **de 25 Mo**.

- **Selon l'objet et la situation de votre projet, vous devez Ajouter** (selon le même procédé) **un ou plusieurs fichier(s) pour chacune des pièces complémentaires** qui vous concernent. A défaut, une demande de pièce manquante (prolongeant les délais d'instruction de votre demande) vous sera adressée.

Pièces complémentaires à joindre selon la nature ou la situation du projet

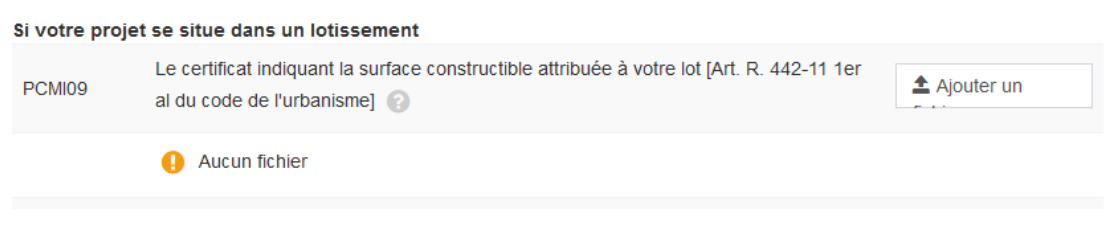

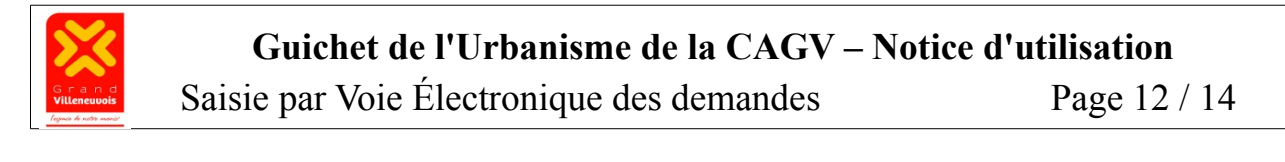

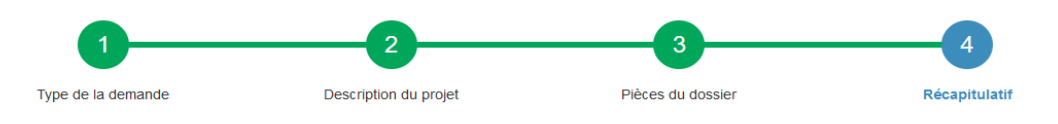

#### **4) Récapitulatif de la demande et validation du dépôt**

Récapitulatif

- Le **Récapitulatif** permet de vérifier les informations saisies et de modifier celles-ci si besoin.

- Votre référence est une indication facultative, permettant à certains professionnels de préciser leur propre référencement du dossier

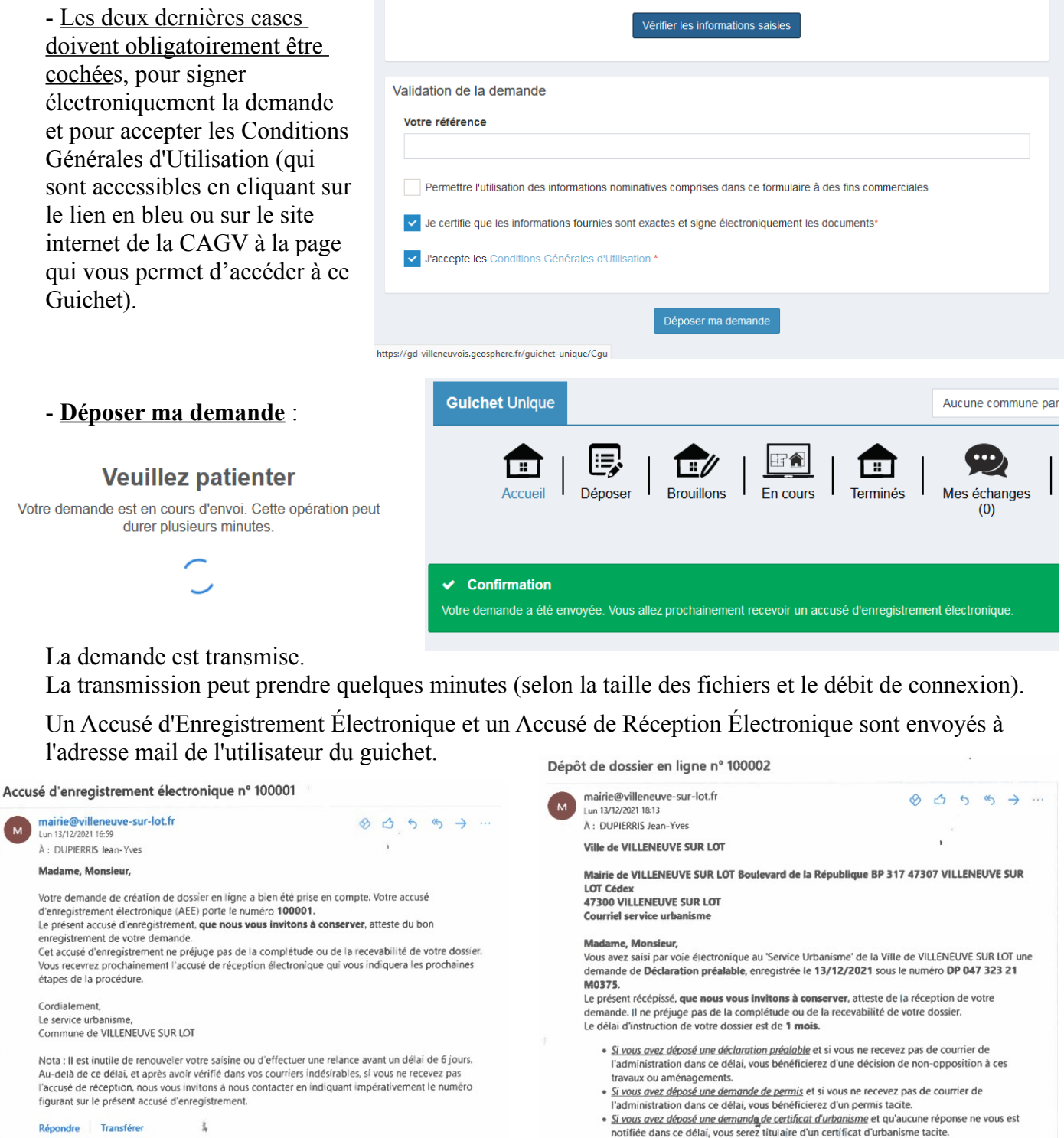

Attention : ce certificat d'urbanisme ne porte pas sur la réalisation d'un projet mais<br>uniquement sur les oaranties du certificat d'urbanisme d'information (liste des taxes et

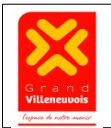

Saisie par Voie Électronique des demandes Page 13 / 14

### **Consultation des dossiers déposés**

**Page Accueil** : Consultation des dossiers en cours déposés par l'utilisateur

Il est possible également de consulter les autres demandes déposées par l'utilisateur : demande de consultation d'un dossier déposé par un autre utilisateur, demande de recours administratif, demande de rendez-vous (ces actions ne sont pas présentées dans cette version de la notice).

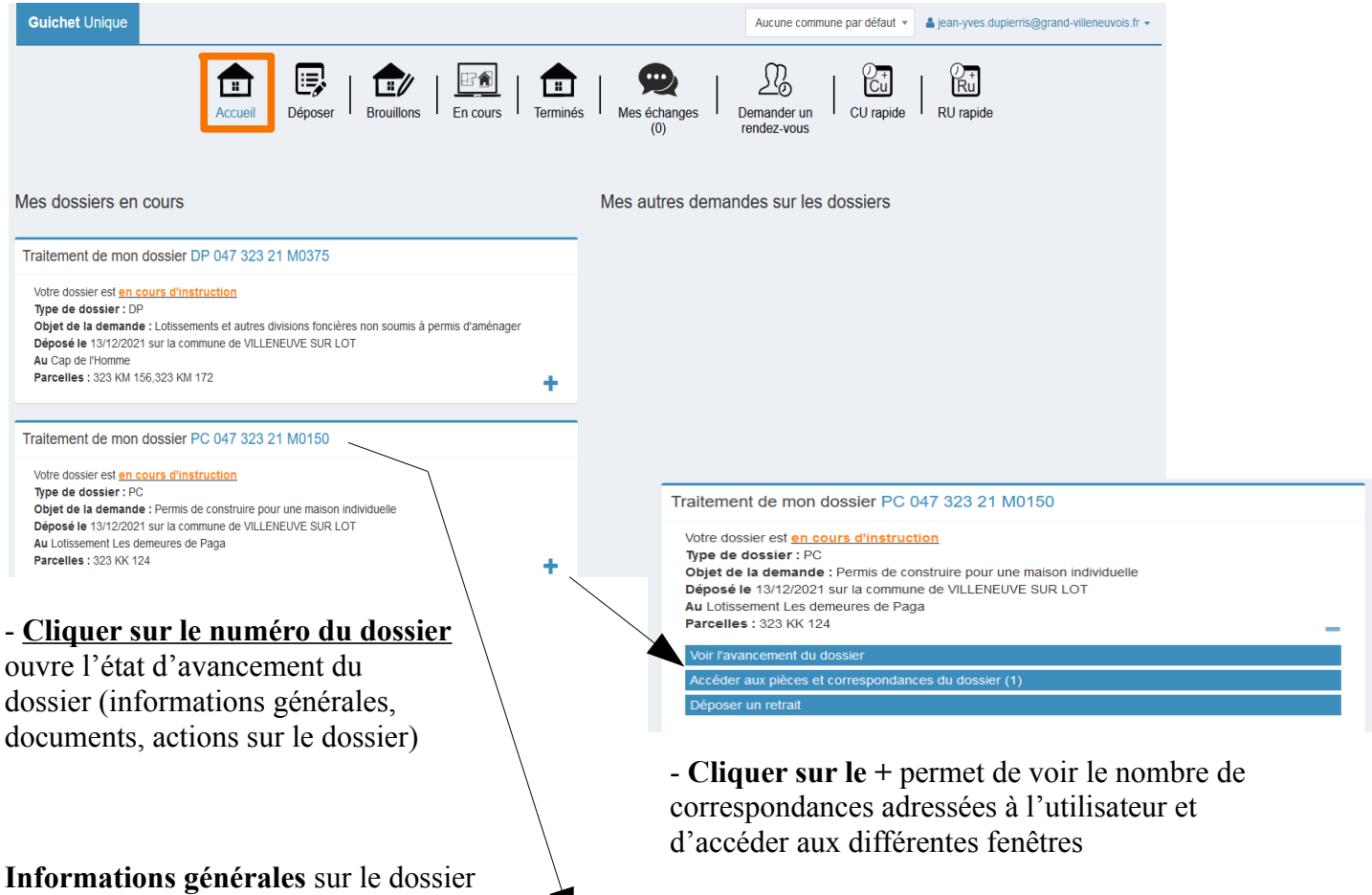

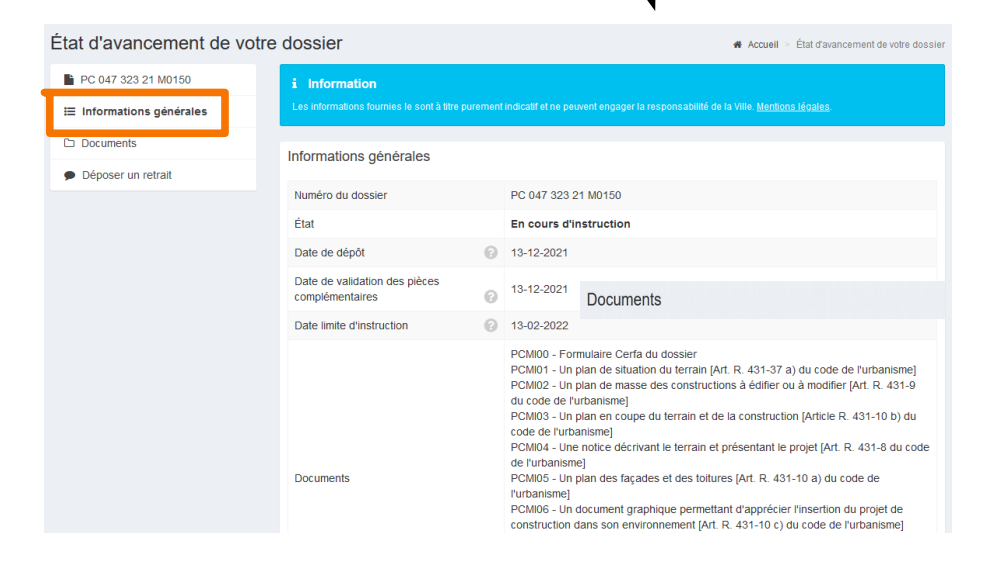

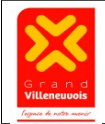

Saisie par Voie Électronique des demandes Page 14 / 14

#### **Documents transmis** (Courriers d'instructions ou décisions) et **Pièces du dossiers**

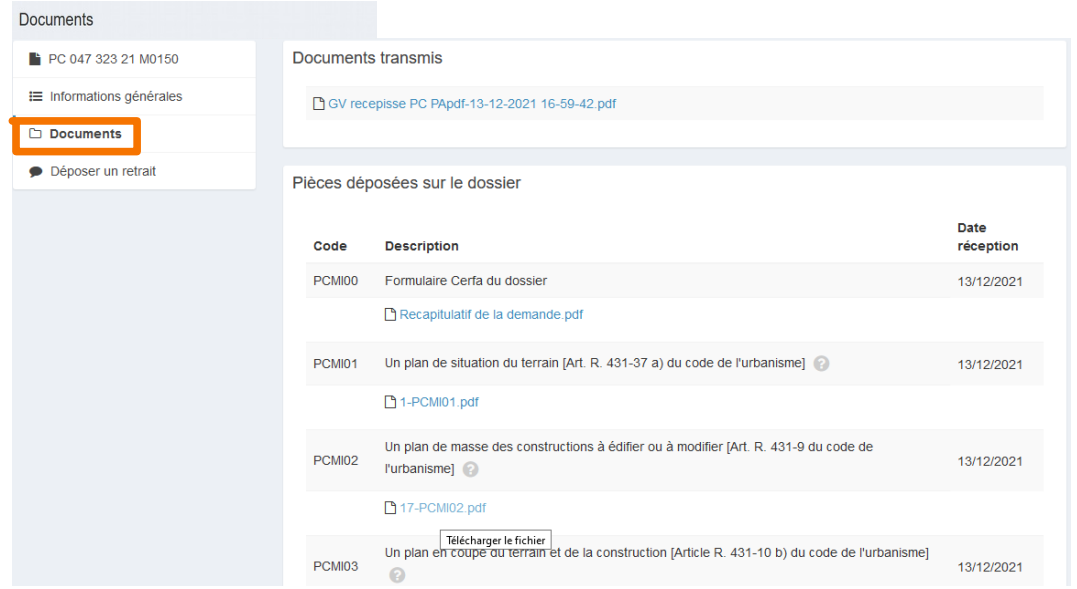

#### **Les actions pouvant être réaliser sur les dossiers** dépendent de l'état d'avancement de ceux-ci :

– En attente de pièces : Les pièces complémentaires ne peuvent être déposées qu'à la suite d'une demande effectuée par le service

– Demande approuvée : Dépôt d'un dossier modificatif, d'une prorogation, d'une déclaration d'ouverture de chantier ou d'achèvement de travaux...

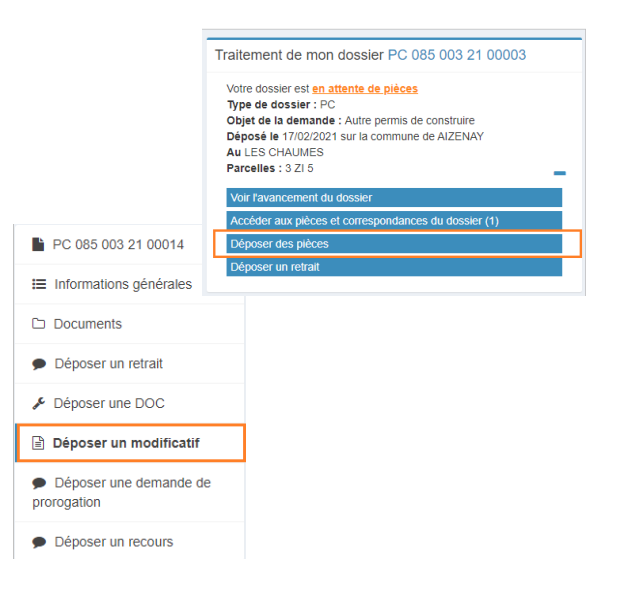

# **Listes des dossiers** en cours d'instruction ou de chantier (En cours)

et des anciens dossiers (Terminés)

instructeur.

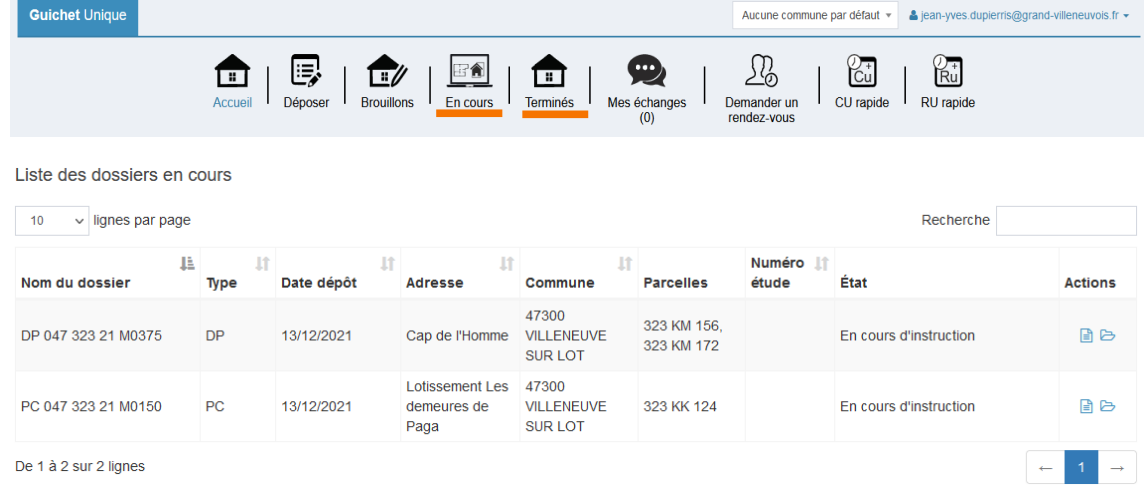